- **Step 1**: **Go to https://wellness.weightwatchers.com.** Enter Employer ID: **\_22388\_\_\_\_** and Employer Passcode: **\_WW22388\_\_\_\_\_\_**
- **Step 2**: **Personalize Your Account** and create a username and password. **Note:** *This username and password will be used for this registration site only.*

*\*If you are a current Monthly Pass or Online member, click the blue link Do you already have a WeightWatchers.com account? and enter your existing Weight Watchers username and password to link your account history to this new subscription. You will be asked to enter your current password once you reach step 7. For assistance, please call our Wellness Helpdesk at 866-204-2885.*

- **Step 3**: **Complete your workplace information** by selecting your employee type and entering the address, state and zip code for the building where you work. Click on "*Next".*
- **Step 4**: **Review the product offerings: Weight Watchers Meetings.** Click *Learn More* next to *Find A Meeting* at your workplace or Community meeting locations near your workplace .
- **Step 5: Search for meetings.** If you do not see your At Work meeting listed, simply click *Buy Monthly Pass* next to one of the listed community meetings. THIS WILL NOT COMMIT YOU TO THIS SPECIFIC MEETING. Your Monthly Pass will be valid in any community meeting or At Work meeting at your workplace. Your purchase will be included in the University of Washington group.

## **Step 6: Complete your Weight Watchers Subscription Account:**

- A. If you are an existing member, re-enter your current Weight Watchers password (this will finalize your account history linking process) and enter/update the necessary information. If you are a new member to Weight Watchers, proceed to entering more information about you. *Click Next*
- B. **On the next page**, if you are new member, complete your account log in information by re-entering the password\* created on the registration site in step 1. If the pre-populated username is not available on this section , please create a new one\*\*
- C. Enter your payment information along with the billing/shipping address
- **D.** Accept the subscription agreement and click on *"Complete Sign Up"*
	- a. **Note:** Print your temporary Monthly Pass for immediate use. Your membership will automatically renew for the subsequent months. A hard copy of the Monthly Pass will be mailed to you each month.

*\*This will be the username and password to use going forward on all consecutive logins to your WeightWatchers.com account to access eTools and mobile applications. \*\*In rare instances, the username created in the registration site will not be available in this section.* 

## **Step 7**: **Attend Meetings:**

**Tuesdays – Schmitz Hall – Room 490. 12:15-12:45 meeting time with check-in 30 minutes prior Tuesdays - Schmitz Hall - Room 490 - 11:45 to 12:30 p.m. - meeting time with check-in 30 minutes prior**

**prior to meeting start Any other meeting you prefer to attend**

**If you need help with any of these steps, place call our Wellness Helpdesk at 866-204-2885.**

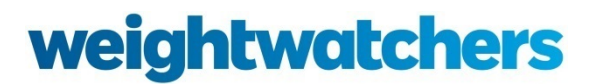